Crésus Lohnbuchhaltung

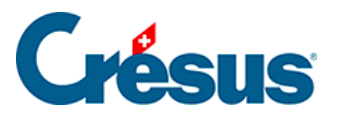

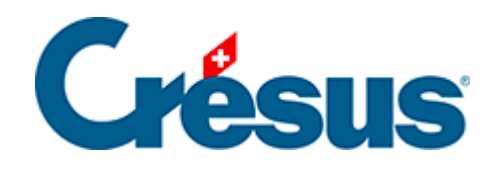

## **Crésus Lohnbuchhaltung**

[23.6 - Einen neuen Mitarbeiter zur Datenerfassung einladen](#page-2-0)

<span id="page-2-0"></span>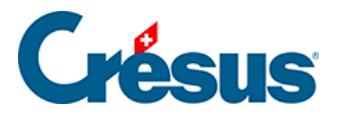

## **23.6 - Einen neuen Mitarbeiter zur Datenerfassung einladen**

Wenn Sie einen neuen Mitarbeiter einstellen, können Sie ihn bitten, mit Crésus Partout seine eigenen Daten für Crésus Lohnbuchhaltung zu erfassen. So kann er den grössten Teil der Daten zu seiner Person oder seiner Familie oder seine Bankverbindung selbst eingeben. Er hat natürlich keinen Zugriff auf Daten wie den Lohnbetrag.

Klicken Sie auf das Crésus-Partout-Symbol und verwenden Sie den Befehl Einen neuen Angestellten erstellen:

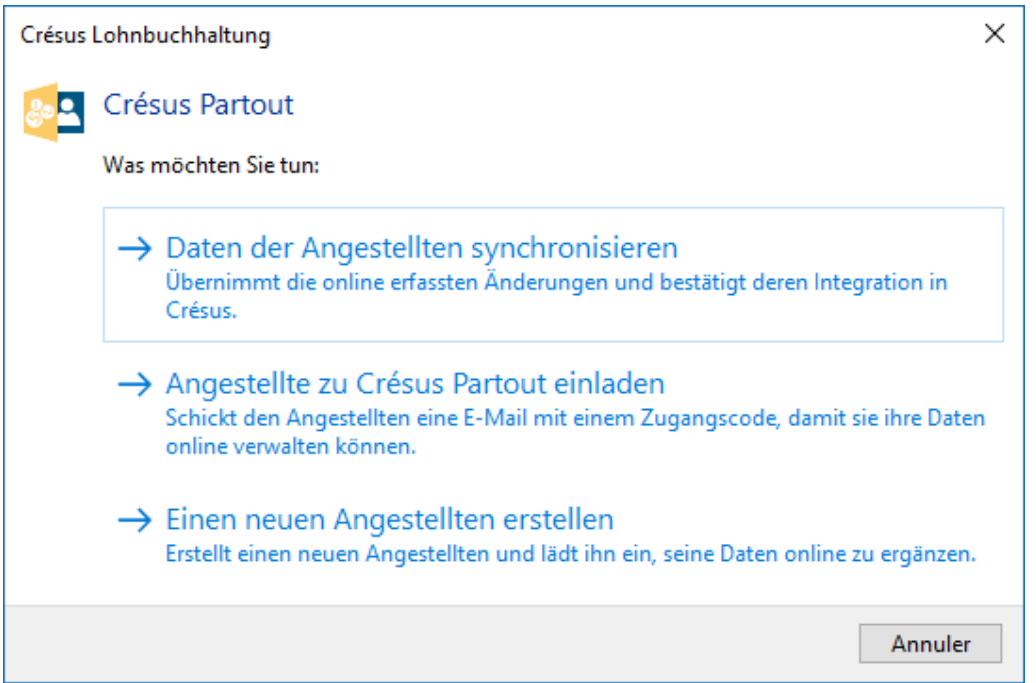

Sie können nun die Anrede angeben, den Namen und den Vornamen sowie die E-Mail-Adresse erfassen:

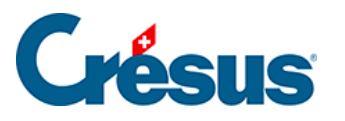

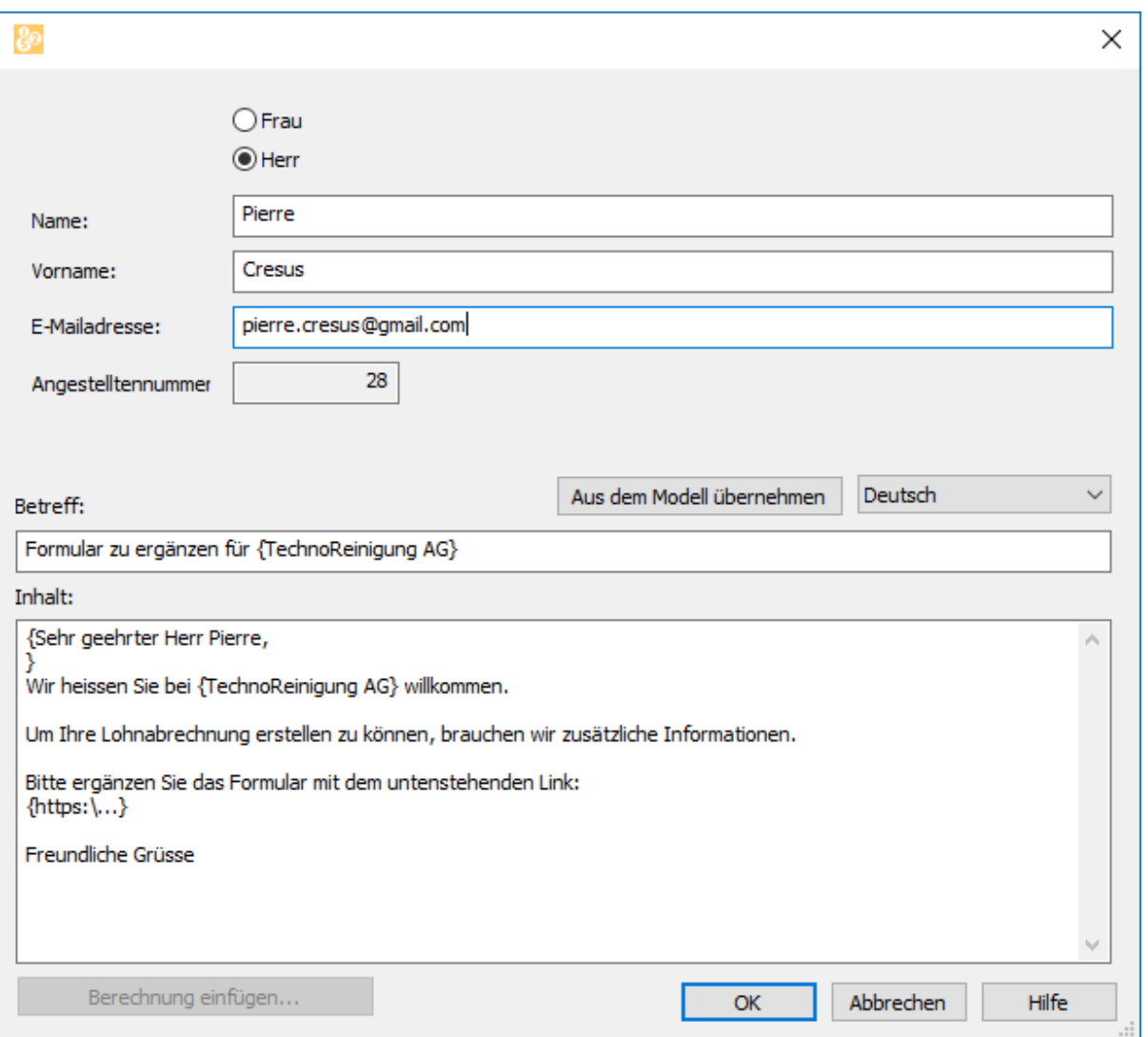

Sie werden aufgefordert, Ihr Passwort für den E-Mail-Versand einzugeben:

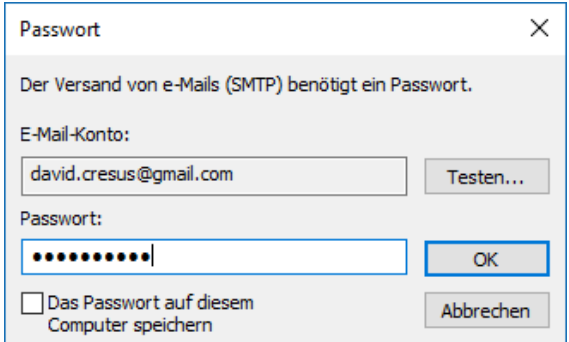

Eine Meldung zeigt an, dass die Nachricht korrekt versandt wurde:

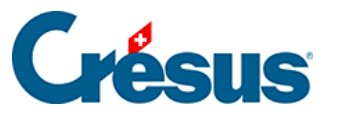

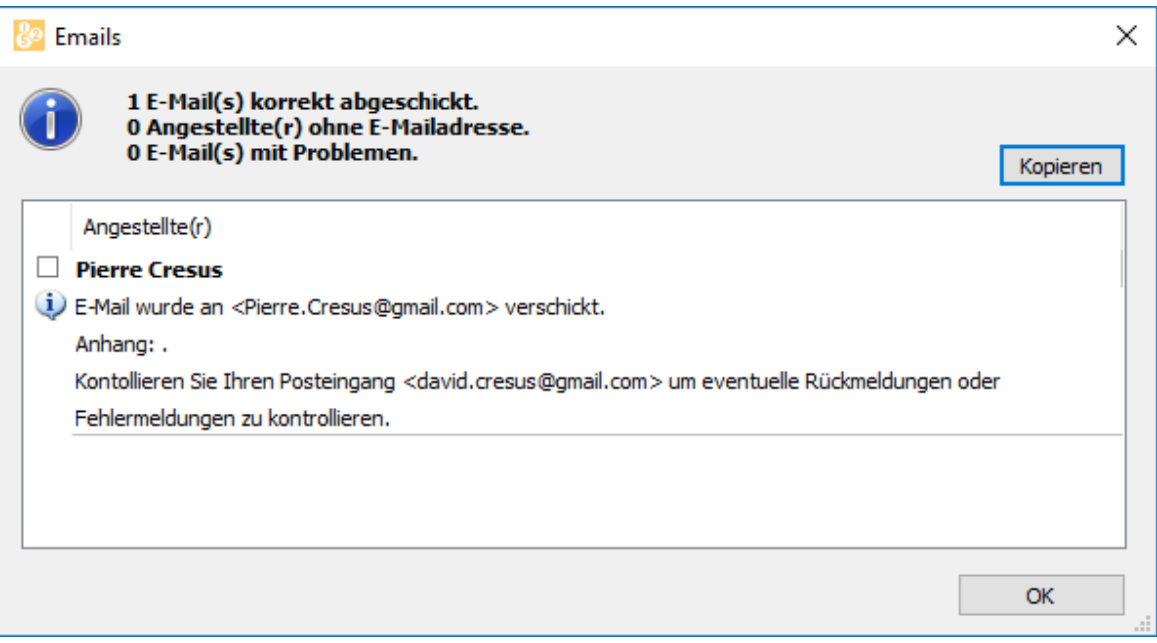

Ihr neuer Mitarbeiter erhält nun ein E-Mail mit einem Link, über den er das auszufüllende Formular öffnen kann:

Formular zu ergänzen für TechnoReinigung AG Boîte de réception x

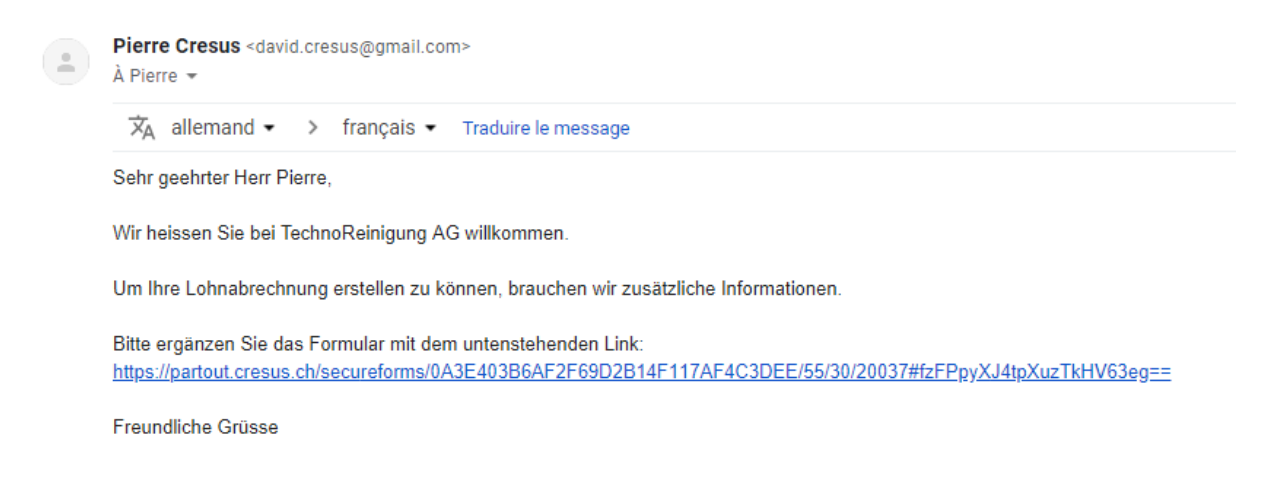

Um auf seine Daten in der Cloud zuzugreifen, muss der Mitarbeiter auf den Link klicken, der ihn zur Einstiegsseite des abgesicherten Formulars in Crésus Partout führt:

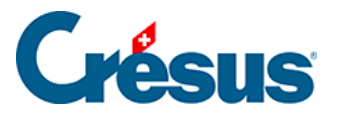

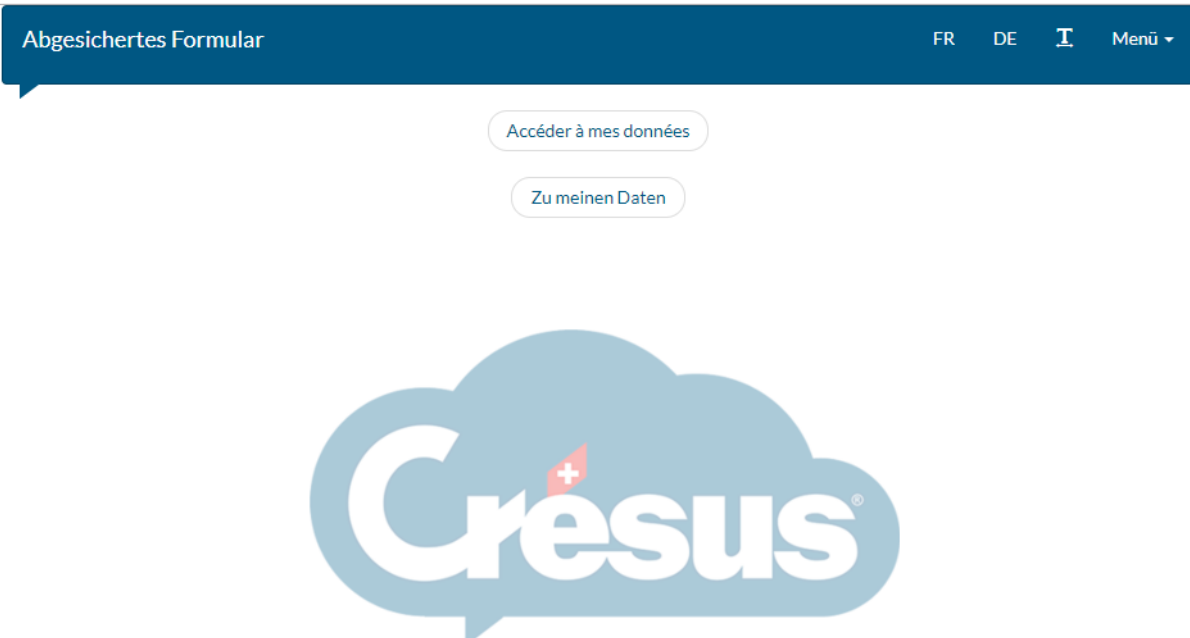

Über die Schaltfläche Zu meinen Daten gelangt er auf die erste Seite des abgesicherten Formulars, das mehrere Seiten umfasst:

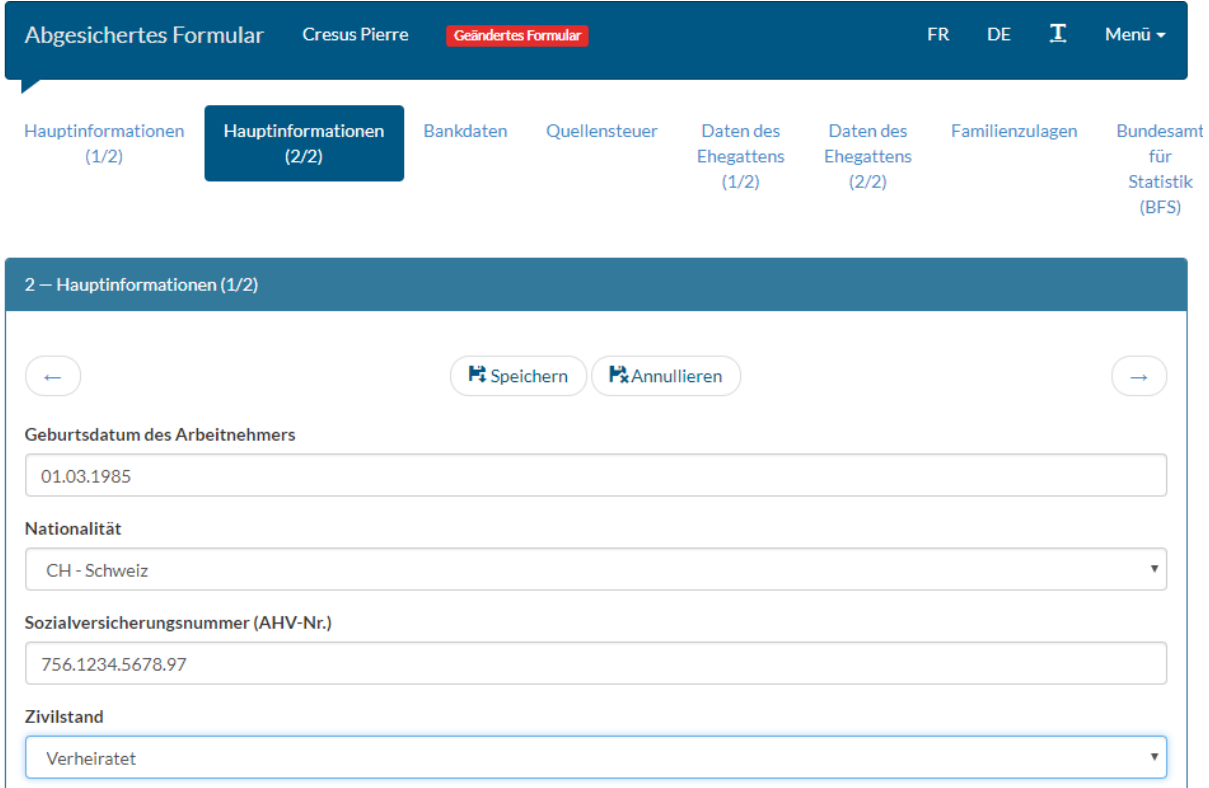

- Rot umrahmte Felder sind wichtige Felder, die ausgefüllt werden müssen.
- Gewisse Felder sind geschützt und können von den Angestellten nicht

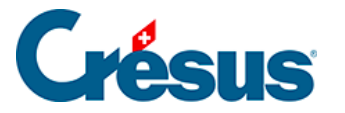

verändert werden.

Wenn die Angestellten Daten ändern (in diesem Fall die Sozialversicherungsnummer), müssen sie auf die Schaltfläche Speichern klicken, um die Eingabe zu bestätigen, bzw. auf Abbrechen, um die Eingabe zu verwerfen.

Das abgesicherte Formular verlassen die Angestellten durch einen Klick auf Menü > Beenden:

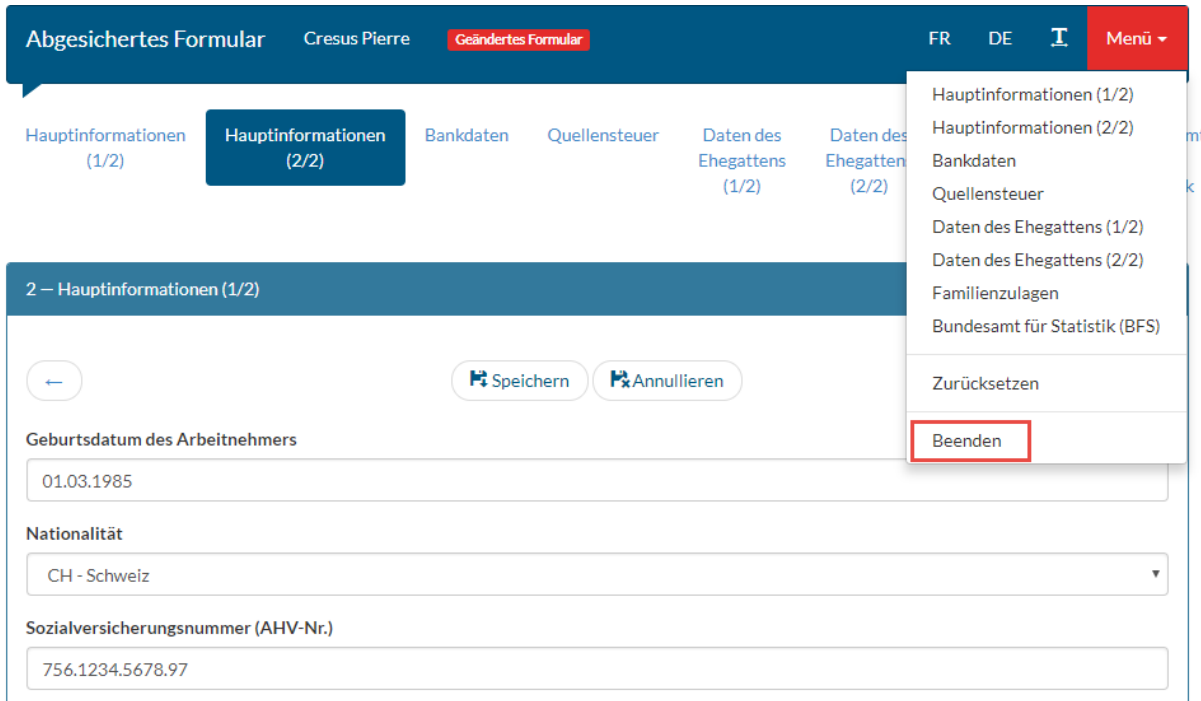

## **Zugriff durch den Administrator**

Die für die Datei verantwortliche Person kann auf die Crésus-Partout-Daten zugreifen, indem sie in der Registerkarte Sonstiges in den Daten des/der Angestellten auf eine der Schaltflächen klickt:

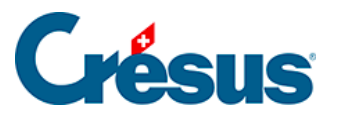

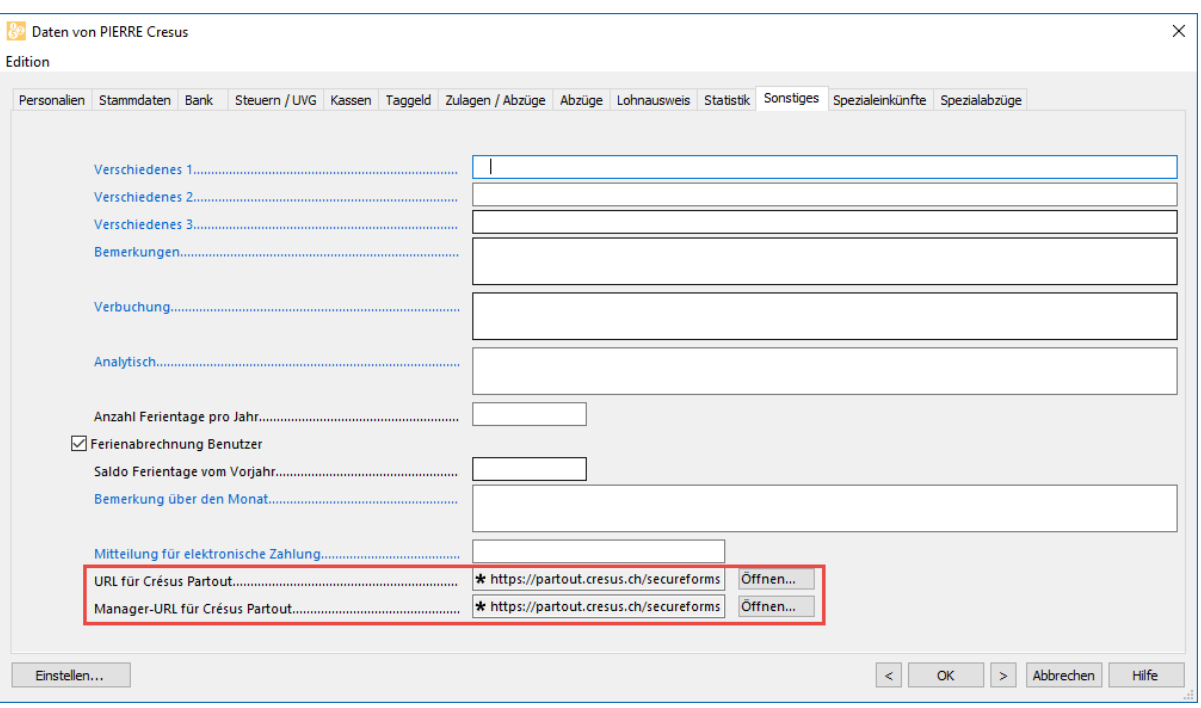

- Die URL für Crésus Partout öffnet das abgesicherte Formular des/der Angestellten im normalen Modus: Einige Felder können nicht geändert werden.
- Über die Manager-URL für Crésus Partout wird dasselbe Formular im Administratormodus geöffnet: Alle Felder können geändert werden, auch diejenigen, die im normalen Modus geschützt sind.

## **Sprache**

Möchten die Angestellten die Formulare in einer anderen Sprache als den Standardsprachen Deutsch oder Französisch ausfüllen, kann er seine Sprache

durch Klick auf das Symbol **auswählen. Die Feldnamen werden dann** automatisch rudimentär übersetzt.

In den Personendaten der Angestellten muss die zu verwendende E-Mail-Adresse angegeben werden.

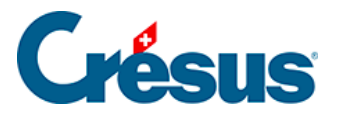

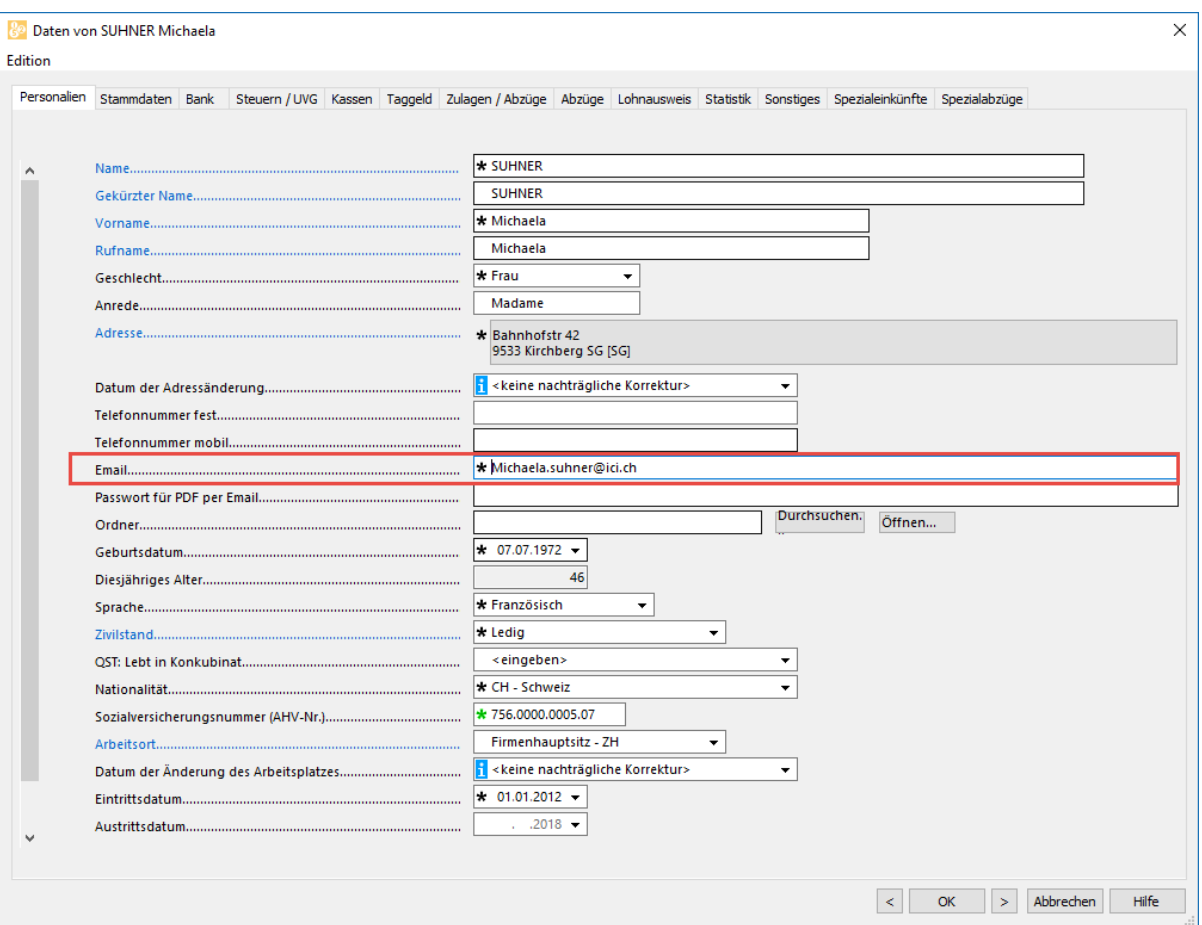

Da der Link zu den Daten in der Cloud per E-Mail an diese Adresse übermittelt wird, muss es sich um eine E-Mail-Adresse handeln, auf die nur der oder die betreffende Angestellte Zugriff hat.